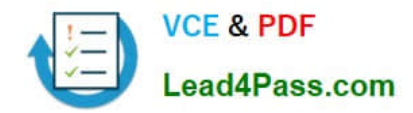

# **9A0-303Q&As**

### Adobe Photoshop CS6 ACE Exam

# **Pass Adobe 9A0-303 Exam with 100% Guarantee**

Free Download Real Questions & Answers **PDF** and **VCE** file from:

**https://www.lead4pass.com/9A0-303.html**

100% Passing Guarantee 100% Money Back Assurance

Following Questions and Answers are all new published by Adobe Official Exam Center

**C** Instant Download After Purchase **83 100% Money Back Guarantee** 

- 365 Days Free Update
- 800,000+ Satisfied Customers  $\epsilon$  of

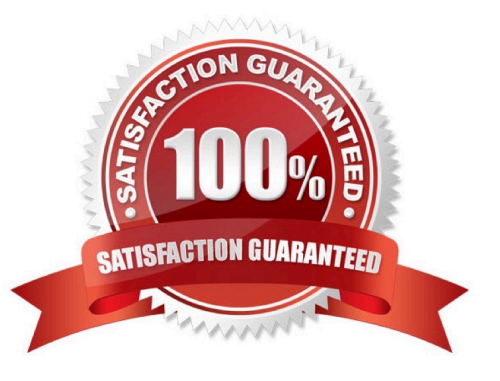

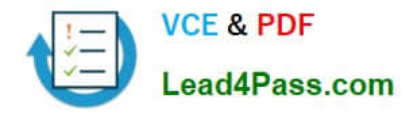

#### **QUESTION 1**

Which of the following options in the Refine Edge dialog box is used to determine the size of the selection border in which edge refinement occurs?

- A. Smart Radius
- B. Radius
- C. View Mode
- D. Refine Radius tools
- Correct Answer: B

Radius is used to determine the size of the selection border in which edge refinement occurs.

Answer option C is incorrect. View Mode is used to change the mode that how the selection is displayed.

Answer option D is incorrect. Refine Radius is used to precisely adjust the border area in which the edge refinement occurs.

Answer option A is incorrect. Smart Radius is used to automatically adjust the radius for soft and hard edges found in the border region.

Reference: http://help.adobe.com/en\_US/photoshop/cs/using/WSfd1234e1c4b69f30ea53e410010 31ab64-76f0a.html#WS9C5407FF-2787-400b-9930FF44266E9168a

#### **QUESTION 2**

Which of the following options is used to hide or show all panels except the Tools panel and Options bar?

- A. Shift+Tab
- B. Shift+Alt
- C. Shift+Ctrl
- D. Shift+Caps Lock
- Correct Answer: A

#### **QUESTION 3**

How can you choose a different brush diameter and hardness when you\\'re using the Brush tool to paint?

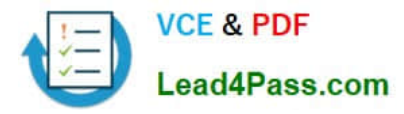

- A. On the options bar, select an option from the Mode list.
- B. On the options bar, open the Brush Preset picker and select a brush type.
- C. In the Tools panel, double-click the Brush tool; then select a brush type and click OK.
- D. In the Tools panel, select a different brush.

Correct Answer: B

#### **QUESTION 4**

Which of the following dialog boxes can you use to experiment with applying multiple filters at once?

- A. The Levels dialog box
- B. The Filter Gallery dialog box
- C. The Maximum Filter dialog box
- D. The Layer Style dialog box
- Correct Answer: B

#### **QUESTION 5**

- In order to export presets you\\'ve created, you will choose:
- A. Choose Edit > Presets > Export/Import Presets
- B. Choose Edit > Presets > Migrate manager
- C. Choose Edit > Presets > Migrate Presets
- D. Choose File > Presets > Import/Export Presets

Correct Answer: A

[9A0-303 PDF Dumps](https://www.lead4pass.com/9A0-303.html) [9A0-303 Practice Test](https://www.lead4pass.com/9A0-303.html) [9A0-303 Study Guide](https://www.lead4pass.com/9A0-303.html)

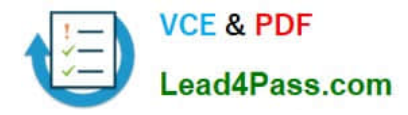

To Read the Whole Q&As, please purchase the Complete Version from Our website.

## **Try our product !**

100% Guaranteed Success 100% Money Back Guarantee 365 Days Free Update Instant Download After Purchase 24x7 Customer Support Average 99.9% Success Rate More than 800,000 Satisfied Customers Worldwide Multi-Platform capabilities - Windows, Mac, Android, iPhone, iPod, iPad, Kindle

We provide exam PDF and VCE of Cisco, Microsoft, IBM, CompTIA, Oracle and other IT Certifications. You can view Vendor list of All Certification Exams offered:

#### https://www.lead4pass.com/allproducts

### **Need Help**

Please provide as much detail as possible so we can best assist you. To update a previously submitted ticket:

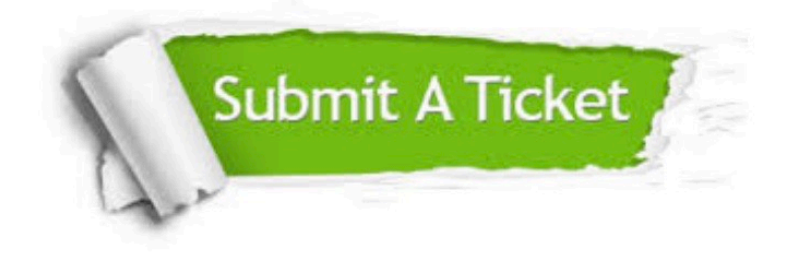

#### **One Year Free Update**

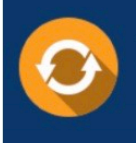

Free update is available within One fear after your purchase. After One Year, you will get 50% discounts for updating. And we are proud to .<br>poast a 24/7 efficient Customer Support system via Email

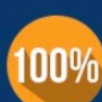

**Money Back Guarantee** 

To ensure that you are spending on quality products, we provide 100% money back guarantee for 30 days from the date of purchase

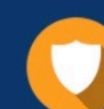

#### **Security & Privacy**

We respect customer privacy. We use McAfee's security service to provide you with utmost security for vour personal information & peace of mind.

Any charges made through this site will appear as Global Simulators Limited. All trademarks are the property of their respective owners. Copyright © lead4pass, All Rights Reserved.